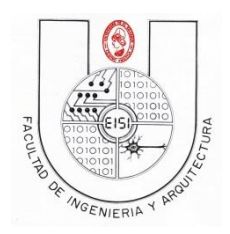

**Ciclo I-2018**

# **GUIA DE LABORATORIO N° 1b**

# **PROGRAMACION BASICA SOBRE SMART PHONES IOS**

# **Objetivos**:

\*Conocer el entorno de programación del IDE Xcode para programar bajo el sistema IOS.

\*Hacer una aplicación en IOS que nos permita conocer algunas generalidades del trabajo en Xcode, con el lenguaje objective C.

\*Ejecutar la aplicación mediante un Dispositivo Virtualizado en IOS.

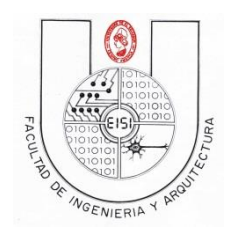

**Ciclo I-2018**

# **Contenido**

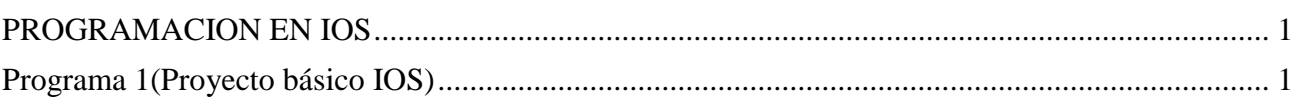

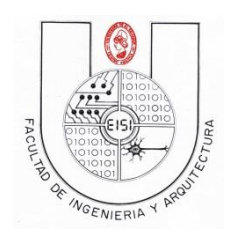

**Ciclo I-2018**

# <span id="page-2-0"></span>**PROGRAMACION EN IOS**

#### **Simulado en Iphone**

# <span id="page-2-1"></span>**Programa 1(Proyecto básico IOS)**

1) Al iniciar El SO Mac El Capitan, se solicitara una contraseña para el usuario Programación para dispositivos moviles, la contraseña es pdm.

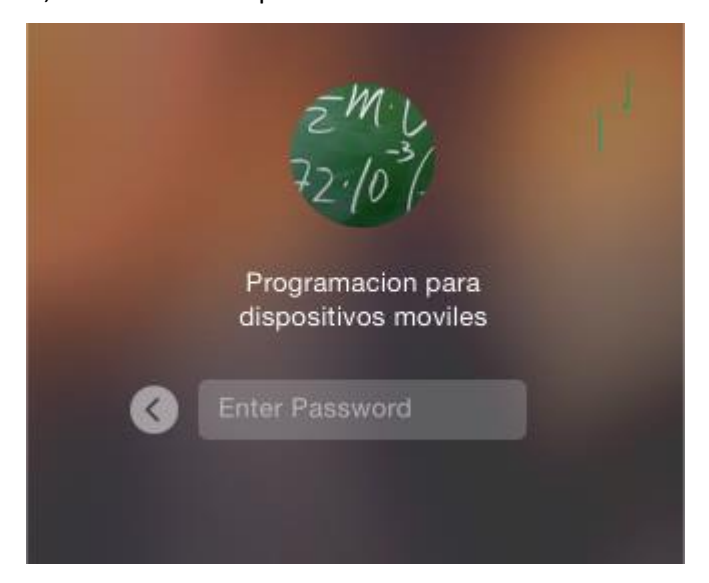

- 2) Creación del proyecto en Xcode.
	- a. Entrar a IDE Xcode

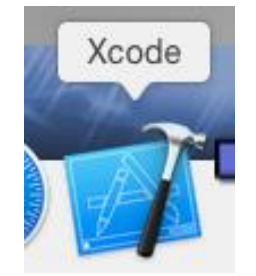

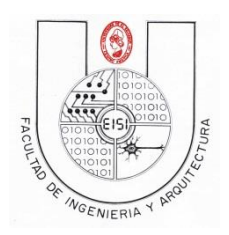

#### **Ciclo I-2018**

b. Aparecerá una pantalla como la siguiente en la que se debe elegir la opción "Create a new Xcode project" y cree un nuevo proyecto con el nombre "carnet01"

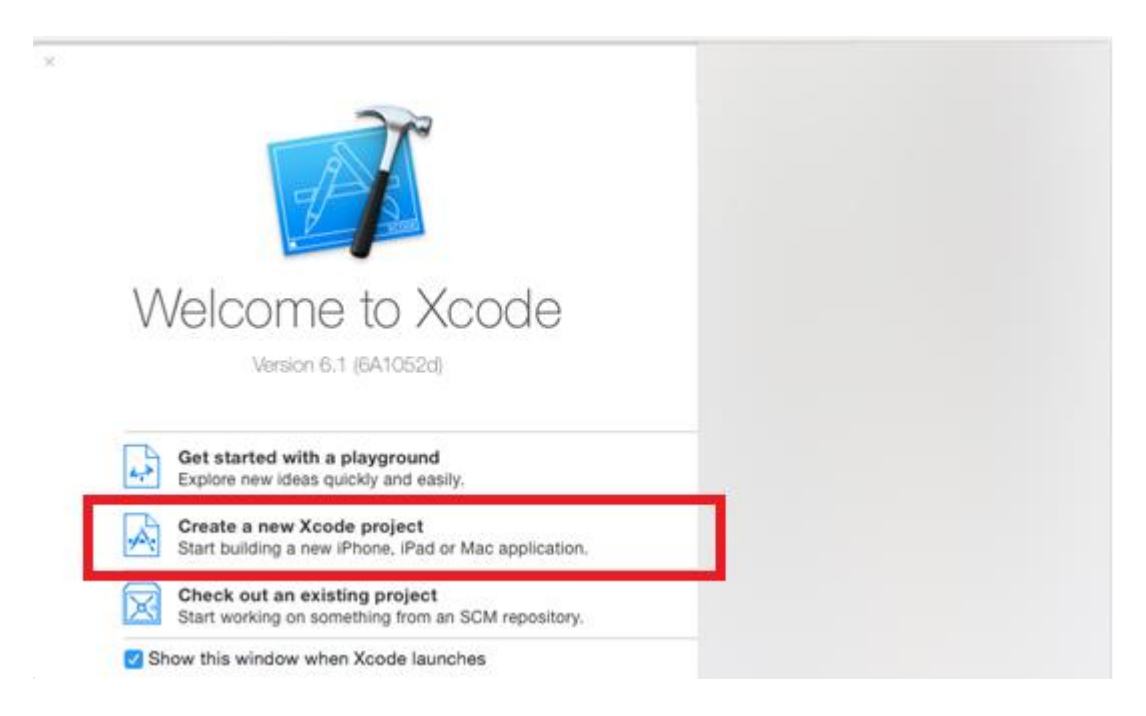

c. Luego elegir las opción "Single View Application" como se ve en la siguiente imagen, y dar clic en next

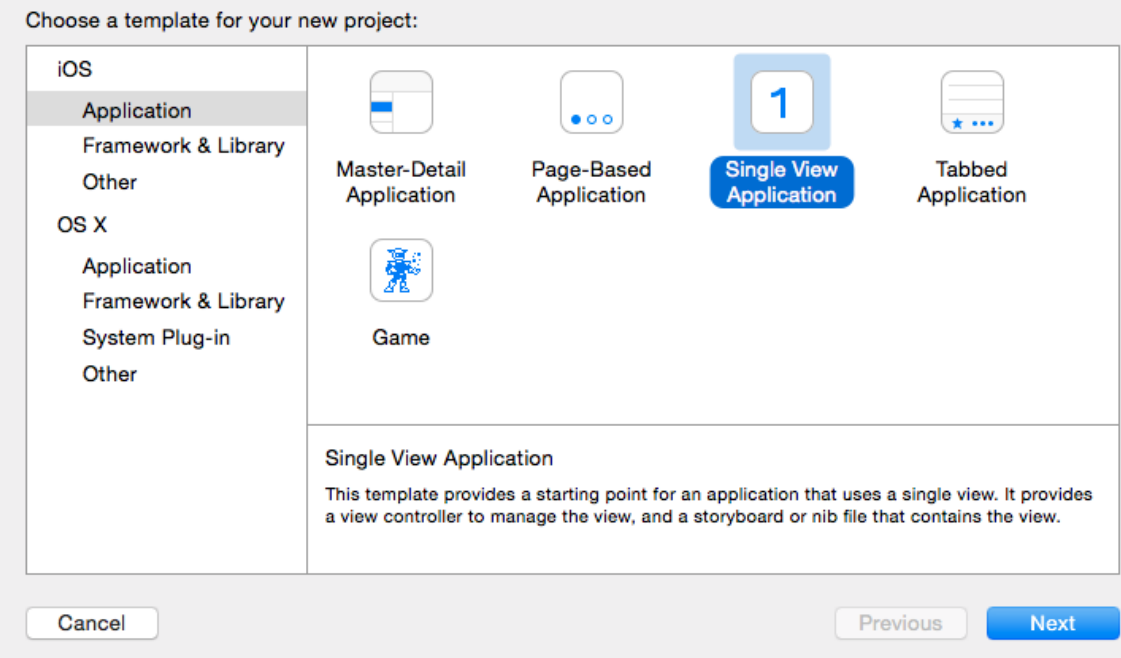

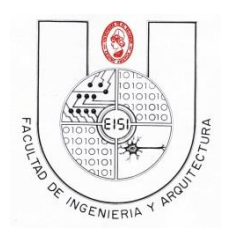

**Ciclo I-2018**

d. Colocar las siguientes especificaciones:

Product Name: carnet01

Organization Name: Su nombre Completo

Company Identifier: sv.edu.ues.fia.eisi

Language: Objective-C

Devices: Iphone

Luego Next.

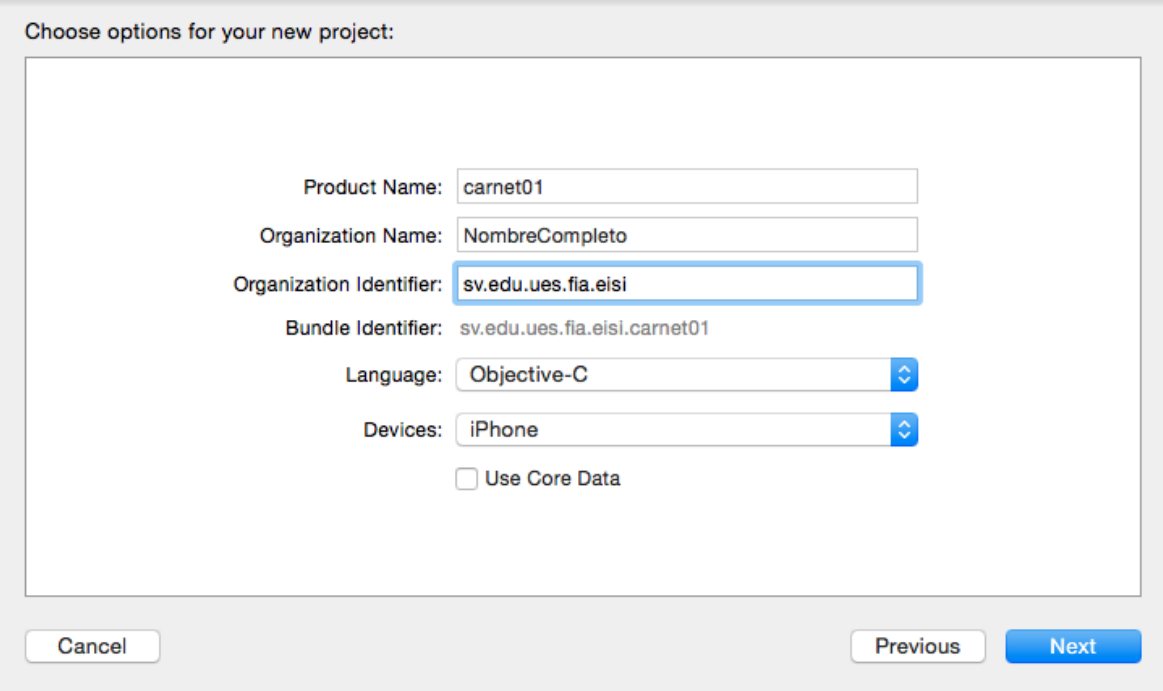

e. Ubicar su carpeta de carnet\_ios

Y presionar créate.

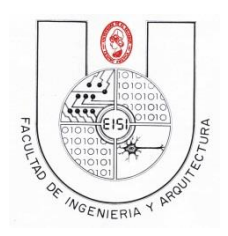

# **Ciclo I-2018**

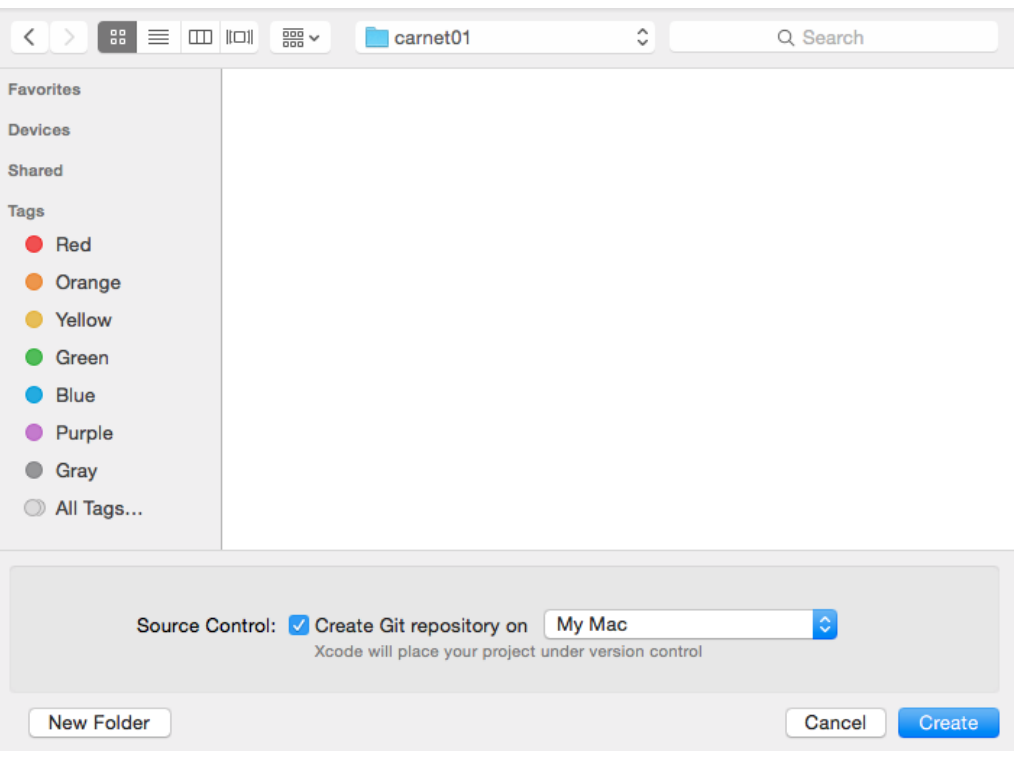

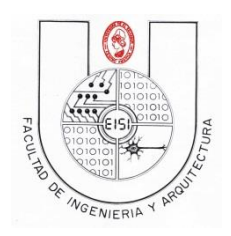

#### **Ciclo I-2018**

#### 3) Cambiar la Versión de despliegue de IOS a 8.1(Deployment Target)

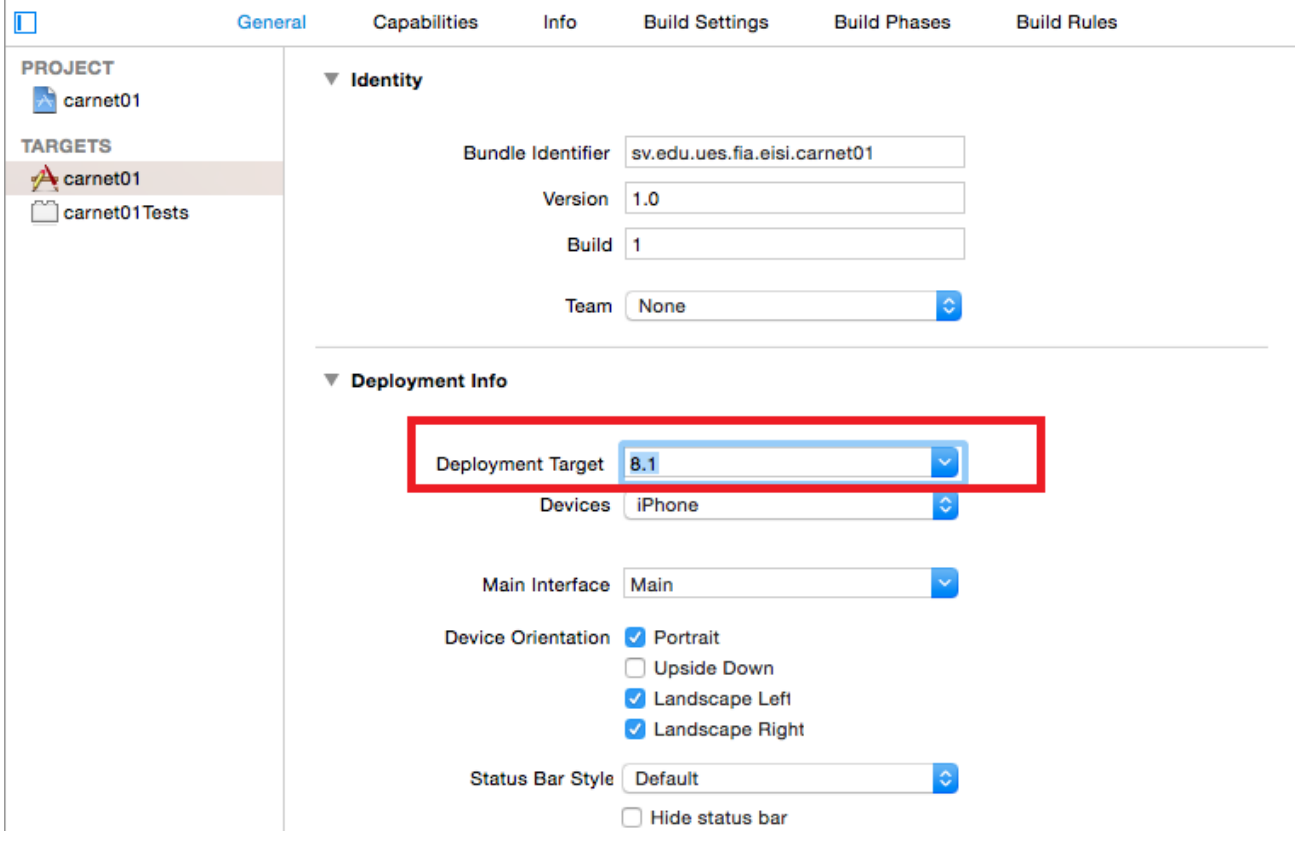

4) En la parte superior izquierda, definir el dispositivo de prueba(IPhone 6)

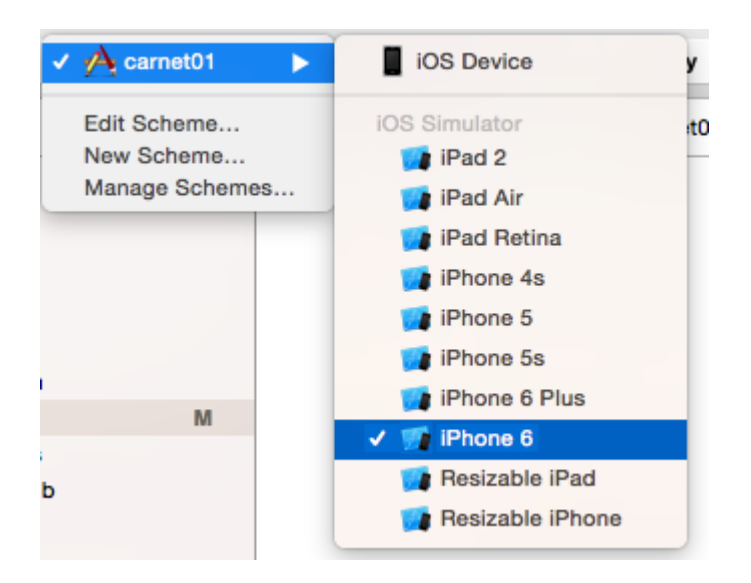

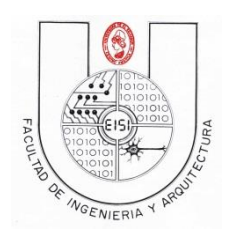

#### **Ciclo I-2018**

**5)** Abrir el archivo Main.storyboard

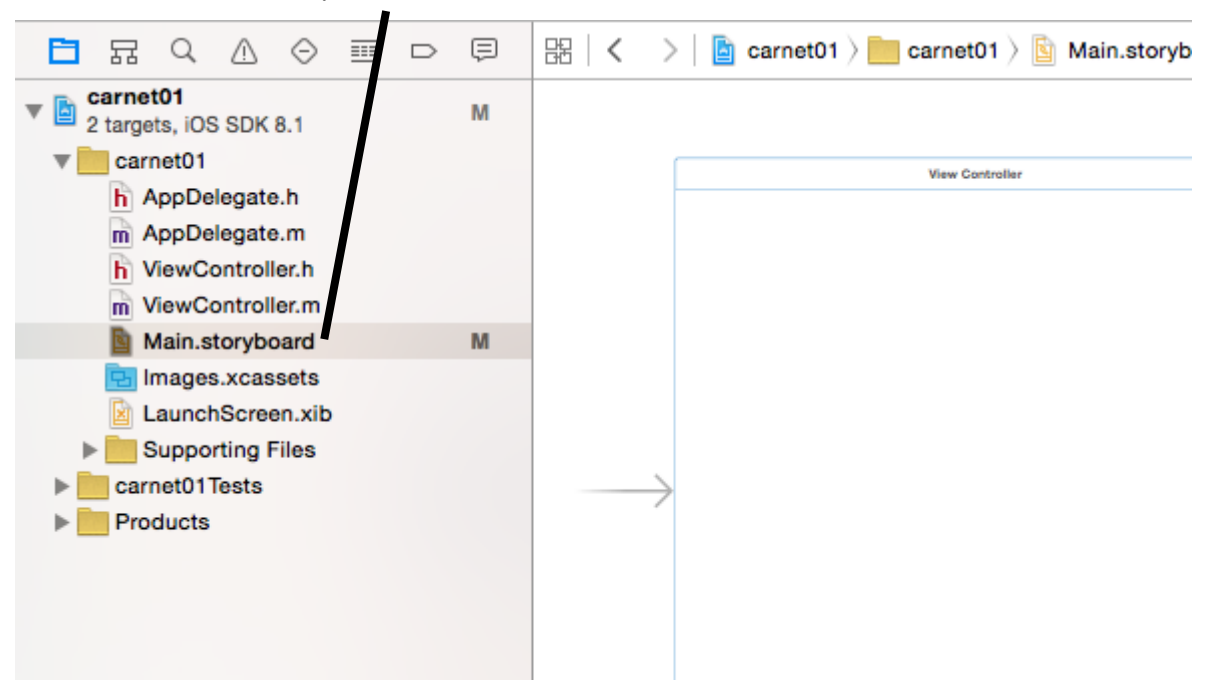

Para cambiar la apariencia del Main Storyboard ver en la parte inferior las siguientes opciones:

#### wCompact hAny

Si no se encuentra configurado de esa manera modificarlo para que quede con esas opciones, esto se realiza para que se acople al tamaño del Iphone 6.

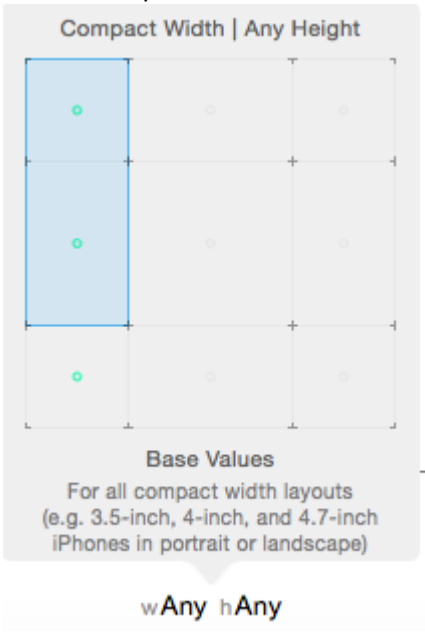

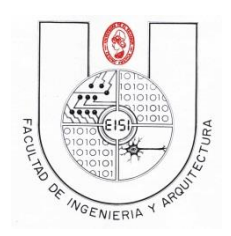

**Ciclo I-2018**

6) En la parte inferior derecha aparecen diferentes elementos llamado "Librería de objetos" que

pueden ser utilizados en una aplicación, se ve de la siguiente manera:

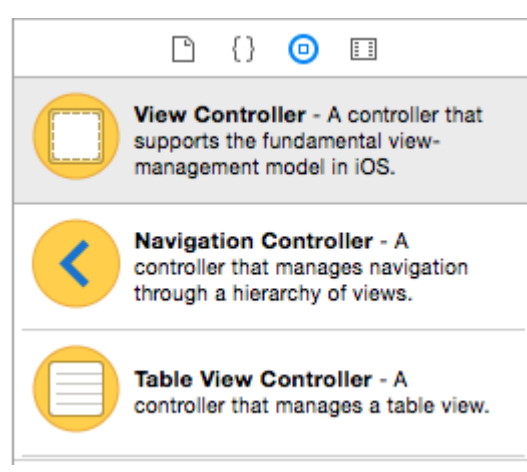

Buscar en la librería de objetos los siguientes elementos para agregarlos al main Stroryboard:

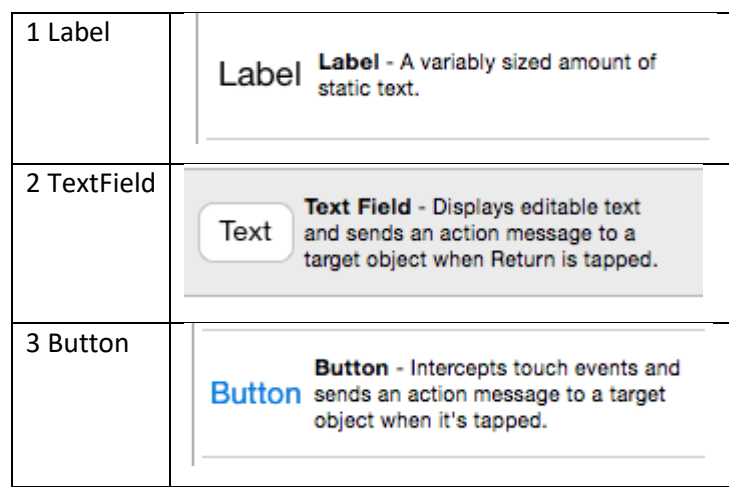

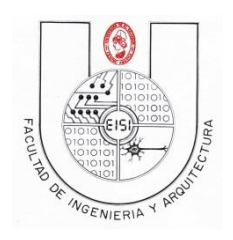

**Ciclo I-2018**

#### Al encontrar los elementos a utilizar arrastrar al main Storyboard

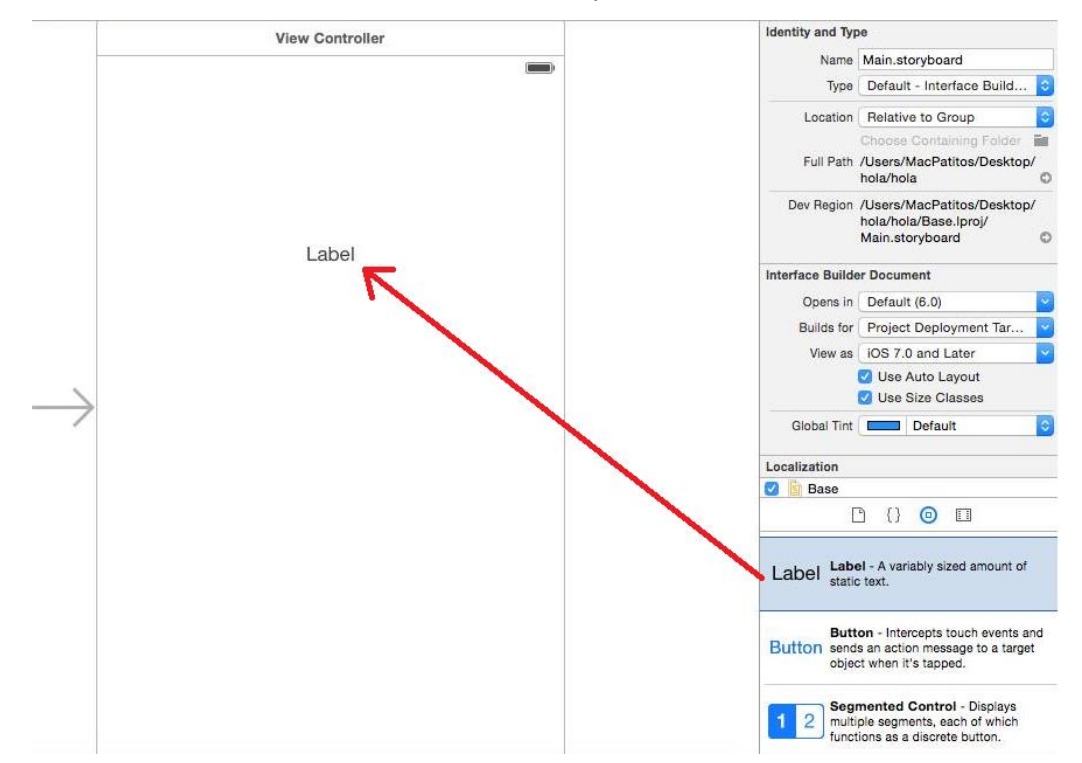

Al finalizar de colocarlos debe quedar de la siguiente manera:

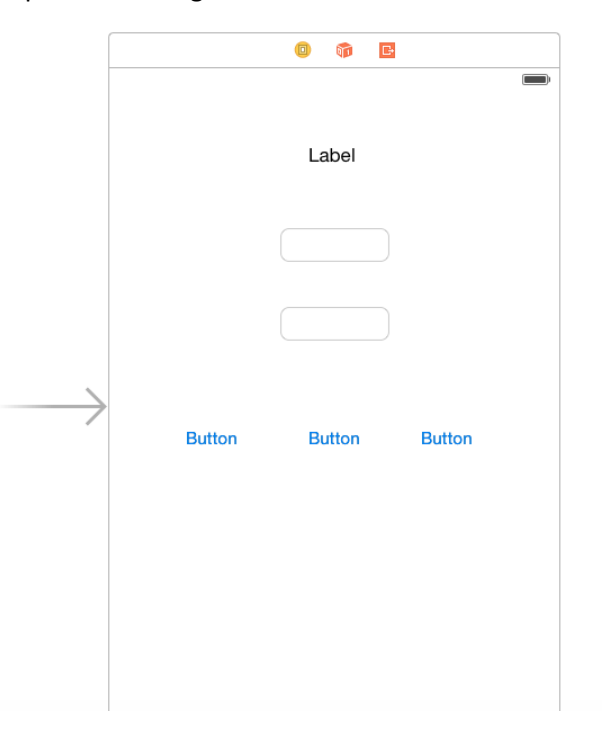

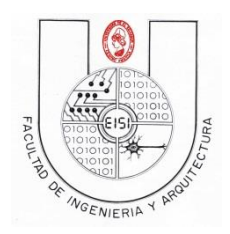

#### **Ciclo I-2018**

7) Para realizar las conexiones habilitar la Vista de asistente (Show the Assistan editor) que es el

siguiente icono :  $\circled{2}$  y esconder la columna de utilidades (Hide or show Utilities) con el siguiente

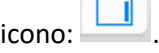

Estas opciones se encuentran en la parte superior derecha y se observarán de la siguiente manera:

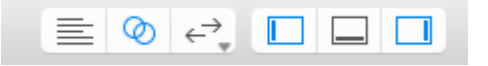

8) En el área de trabajo de la izquierda, ubicar el archivo ViewController.h, en la barra de direccion, como se muestra a continuacion.

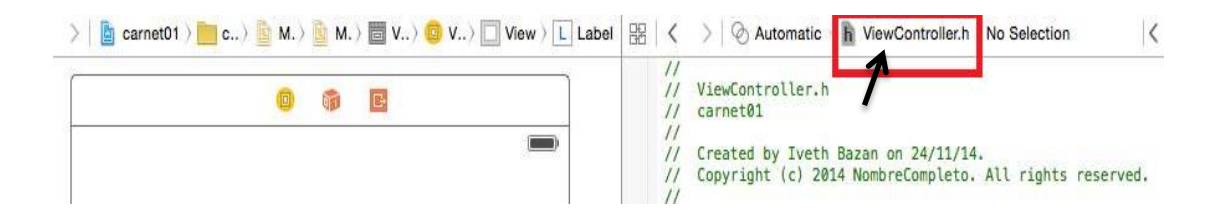

9) Para realizar la conexión seleccionar la Etiqueta, presionar la Tecla Ctrl y arrastrar hacia el área de trabajo de la izquierda ubicando la conexión dentro de @interface y @end como se muestra a continuacion.

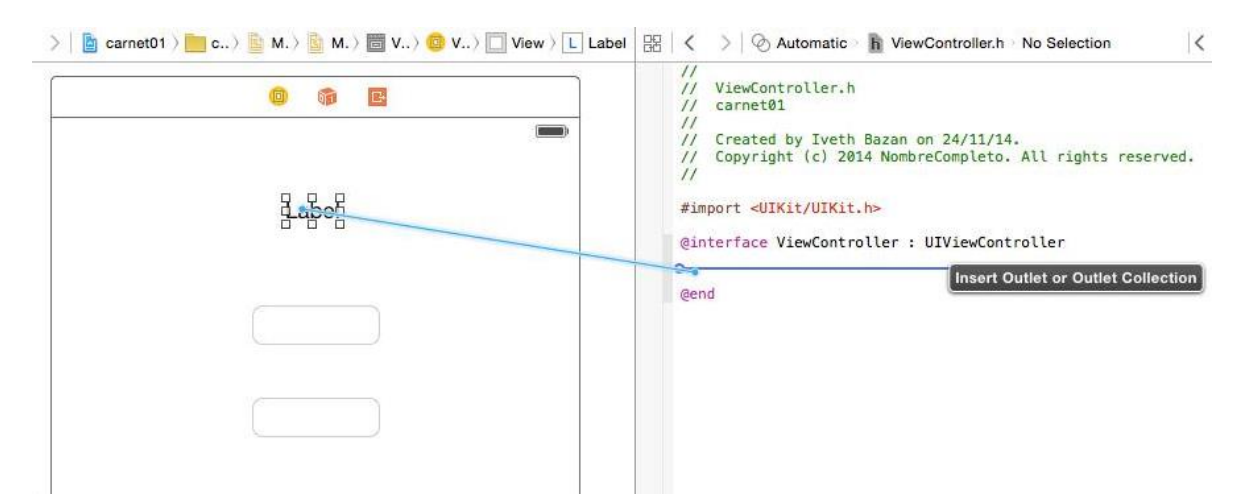

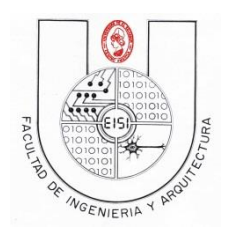

#### **Ciclo I-2018**

Esto abrira un cuadro de dialogo en el cual se escribira el nombre de la etiqueta como "resultado" y presione Connect.

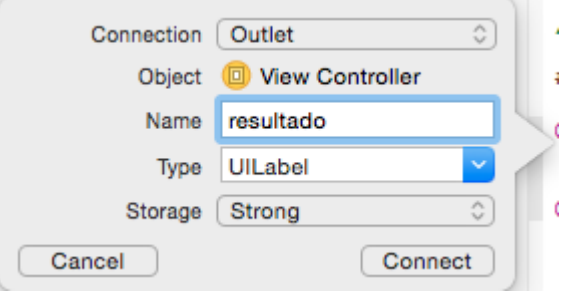

Se generara automaticamente la propiedad "resultado" de tipo UILabel

@property (strong, nonatomic) IBOutlet UILabel \*resultado;

10) Realizar la misma operación de arrastrar hacia el archivo .h presionando la tecl ctrl para los TextFields.

Cuando el cuadro de dialogo aparezca ponerles en la opción Name "numero1" y "numero2" respectivamente a cada TextField.

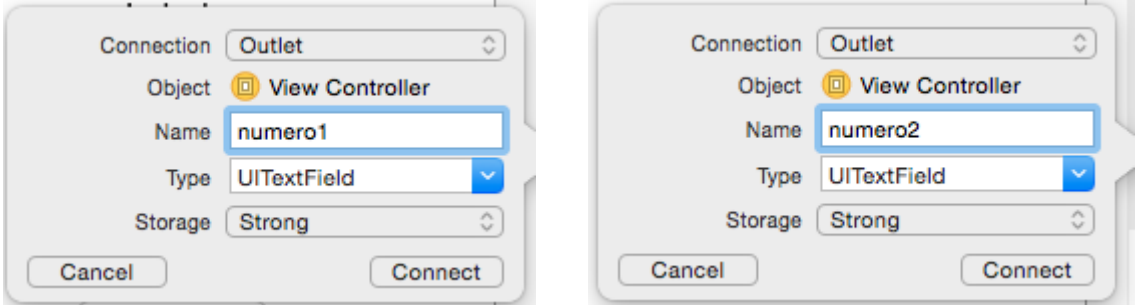

Y se generará el siguiente código :

@property (strong, nonatomic) IBOutlet UITextField \*numero1; @property (strong, nonatomic) IBOutlet UITextField \*numero2;

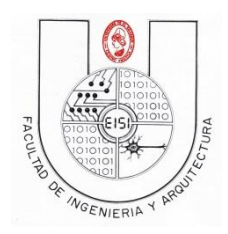

#### **Ciclo I-2018**

11) Para realizar la conexión de los botones, se realizara el mismo metodo de arrastrado presionando la tecla Ctrl.

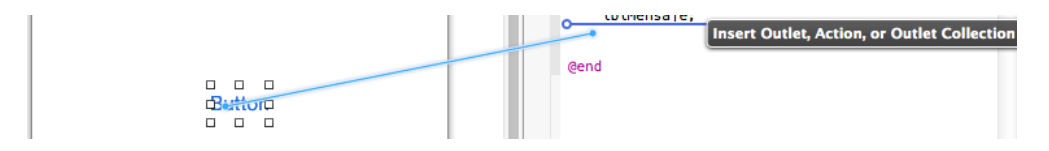

Generara una ventana en la cual a diferencia del label y los textfield, seleccionaremos en la caracteristica Connection la opcion Action: y le pondremos de nombre "sumar" y presione Connect.

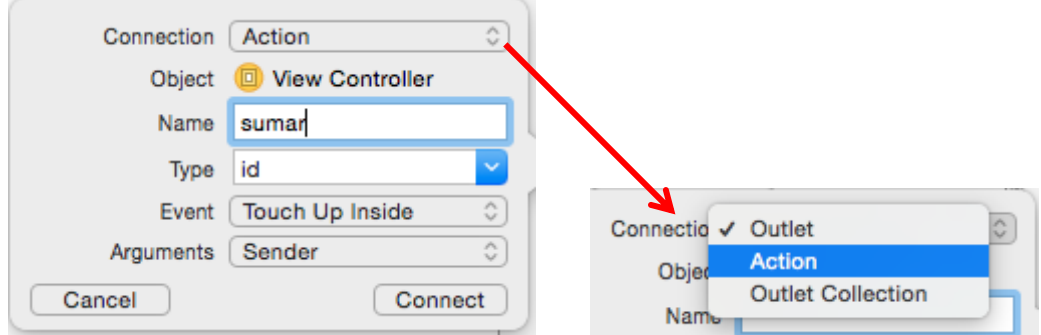

Esto generara una acccion como se observa.

```
- (IBAction) sumar: (id) sender;
```
Realizar el mismo procedimiento para los otros botones, simplemente cambiar el nombre a "restar" y "multiplicar".

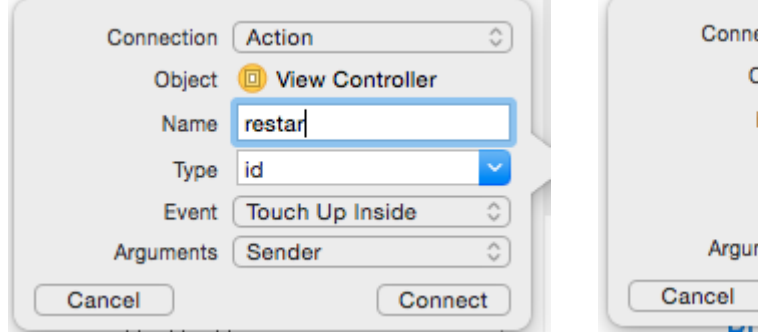

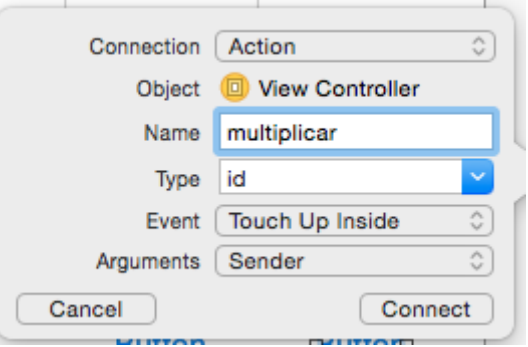

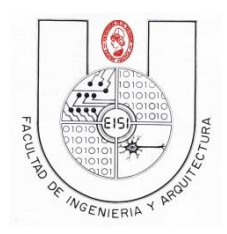

#### **Ciclo I-2018**

Al finalizar quedará la configuración del archivo .h de la siguiente manera:

@property (strong, nonatomic) IBOutlet UILabel \*resultado; @property (strong, nonatomic) IBOutlet UITextField \*numero1; @property (strong, nonatomic) IBOutlet UITextField \*numero2; - (IBAction) sumar: (id) sender; - (IBAction) restar: (id) sender; - (IBAction)multiplicar: (id)sender;

12) Utilice el selector de la ventana de edicion de codigo para cambiarse hacia el archivo de interfaz(ViewController.m)

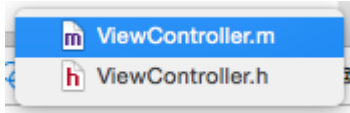

13) En el archivo ViewController.m, se vera creado tambien un método con el nombre de sumar,

modificarla para que se observe de la siguiente manera:

```
- (IBAction) sumar: (id) sender {
    _resultado.text= [NSString stringWithFormat:@"%i", [_numero1.text
        intValue]+[_numero2.text intValue]];
\mathbf{r}
```
De la misma manera modifique el método restar en el archivo ViewController.m

```
- (IBAction) restar: (id) sender {
_resultado.text= [NSString stringWithFormat:@"%i", [_numero1.text
    intValue]-[_numero2.text intValue]];
J.
```
Por último modifique el metodo multiplicar:

```
- (IBAction)multiplicar: (id) sender {
    _resultado.text= [NSString stringWithFormat:@"%i", [_numero1.text
        intValue]*[_numero2.text intValue]];
\mathbf{r}
```
14) Corralo

Si tienes dudas consulta a tu instructor**.**

Comprima su carpeta de proyecto y súbalo en el link respectivo (Guía de Laboratorio 2(IOS)).